**WHITE PAPER:** ARCSERVE® REPLICATION & ARCSERVE® BACKUP

# Arcserve Replication & Arcserve Backup 連携シナリオ ガイド

2014 年 10 月 第 1.5 版

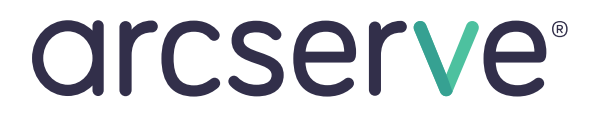

Arcserve Japan 合同会社

注意:この資料は 2013 年 3 月現在の製品を基に記述しています

# 目次

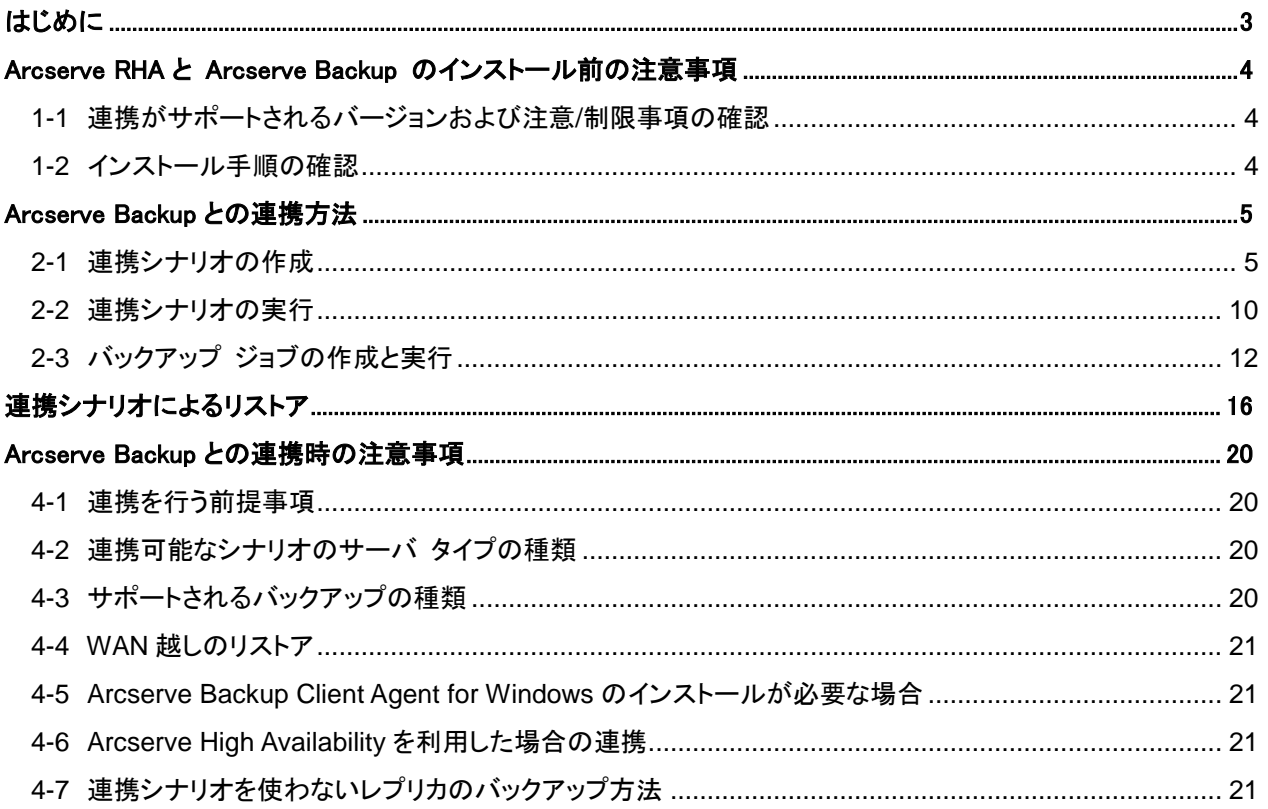

# <span id="page-2-0"></span>はじめに

Arcserve Replication / High Availability (以降、Arcserve RHA) と Arcserve Backup (以降、Arcserve Backup) の連携機能を使用するとレプリカ サーバに複製された本番(マスタ)サーバのデータを簡単にバックアップすること ができます。これにより、本番サーバへの負荷を気にせず、また、遠隔サーバのバックアップも簡単に行えるとい うメリットがあります。

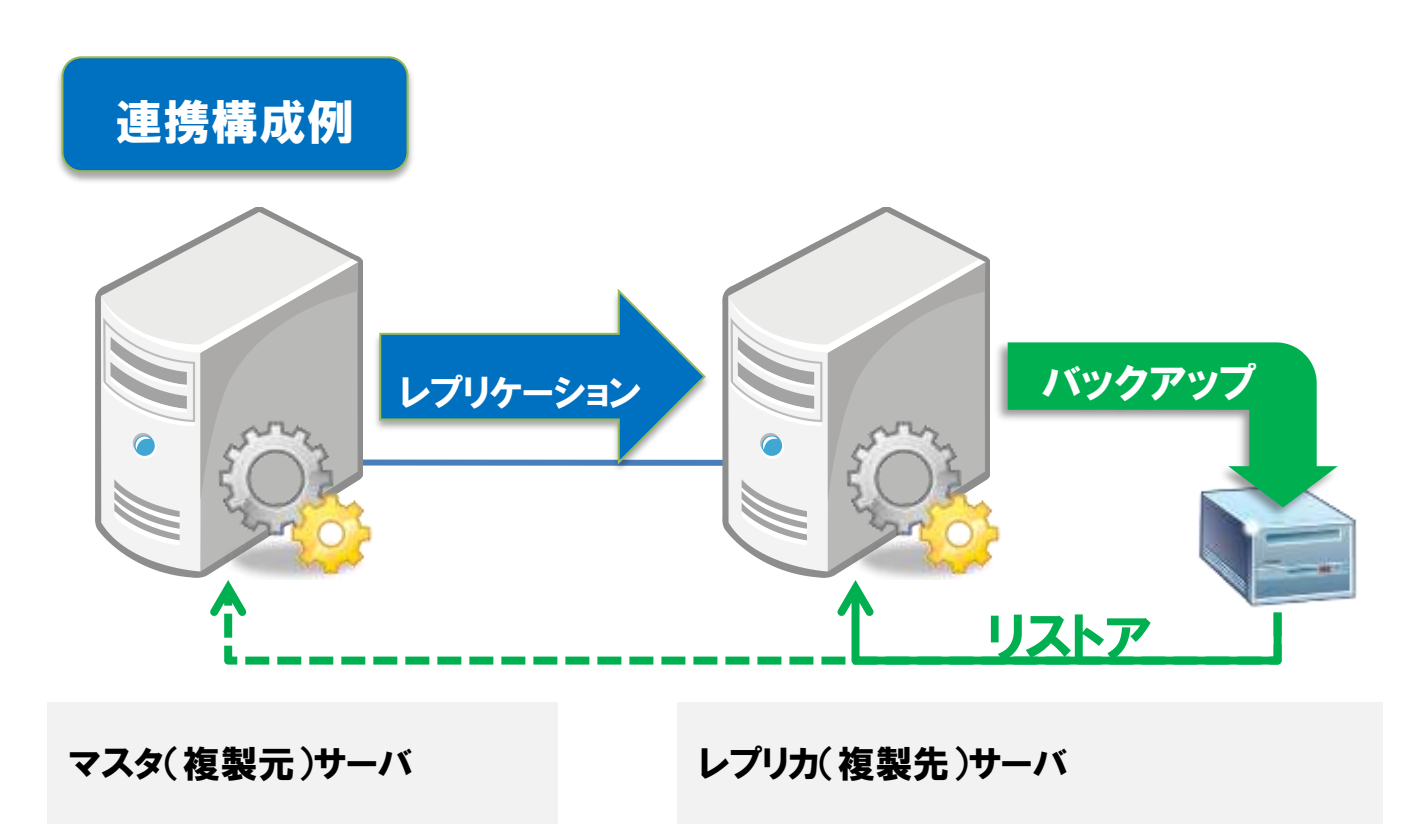

・Arcserve RHA エンジン

・Arcserve RHA エンジン

従来、レプリカ サーバのバックアップを行うにはレプリケーションの一時停止などの動作を記述したスクリプトを 作成する必要がありました。Arcserve RHA と Arcserve Backup の連携機能ではこのようなスクリプトを作成する必 要がなく、いつもと同じ操作感でレプリカ サーバのバックアップを行うことができます。

Arcserve RHA と Arcserve Backup との連携は以下の流れで設定および実施します。

- (1) 連携シナリオの作成
- (2) 連携シナリオの実行
- (3) バックアップジョブの作成および実行

※ 本書で解説する Arcserve RHA および Arcserve Backup のバージョンは r16.5 です。

※ 本文中では Arcserve Backup と連携したシナリオを「連携シナリオ」と呼びます。

以降、本書では上記の構成例に基づき、「ファイル サーバ」シナリオを利用した連携バックアップの設定および 復旧手順について説明します。

<span id="page-3-0"></span>1 Arcserve RHA と Arcserve Backup のインストール前の注意事項

## <span id="page-3-1"></span>**1-1** 連携がサポートされるバージョンおよび注意**/**制限事項の確認

連携がサポートされる Arcserve Backup のバージョンおよび注意事項については、以下のサイトの「注意制限 事項」よりご確認ください。

<http://www.casupport.jp/resources/babxo165win/index.htm>

# <span id="page-3-2"></span>**1-2** インストール手順の確認

本書では Arcserve Backup および Arcserve RHA のインストール手順は割愛しています。インストール手 順については、以下のサイトから各製品のインストールガイドをダウンロードしてご利用ください。

Arcserve.com/jp 各製品インストールガイドの入手:

<http://www.arcserve.com/jp/>

※ [製品]タブから [カタログセンター] を選び、 [CA ARCserve Backup のカタログ・資料へ] もしくは [CA ARCserve Replication / High Availability のカタログ・資料へ] を選択

Arcserve RHA インストールガイド:

[http://www.arcserve.com/~/media/files/TechnicalDocuments/asrha\\_r165\\_install-guide.pdf](http://www.arcserve.com/~/media/files/TechnicalDocuments/asrha_r165_install-guide.pdf)

Arcserve Backup インストールガイド:

<http://www.arcserve.com/~/media/files/TechnicalDocuments/asbu-r165-installguide-2install.pdf>

## <span id="page-4-0"></span>2 Arcserve Backup との連携方法

#### <span id="page-4-1"></span>**2-1** 連携シナリオの作成

Arcserve RHA と Arcserve Backup を連携させるには、まず、連携シナリオを作成します。シナリオの作成に ついての詳細は Arcserve RHA 製品マニュアル、または Arcserve.com/jp に公開されている Arcserve RHA の [「インストールガイド」](http://www.arcserve.com/~/media/files/TechnicalDocuments/asrha_r165_install-guide.pdf)より「シナリオの作成とレプリケーションの実行」も合わせてご参照ください。

**Step1**: 新規シナリオ ウィザードで、「新規シナリオの作成」を選択して、[次へ]をクリックします。

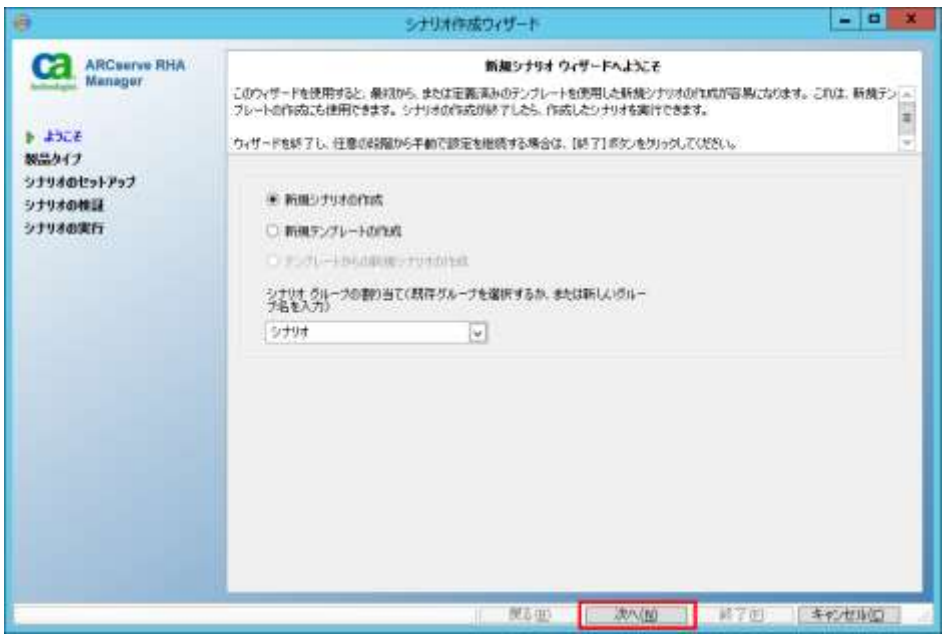

**Step2**: [サーバ タイプの選択]で「ファイル サーバ」を、[製品タイプの選択]で「レプリケーションおよびデー タ リカバリ シナリオ(DR)」を選択します。また、[統合オプション]で「ARCserve Backup」を選択し、 [サーバ ホスト名/IP]に Arcserve Backup がインストールされているバックアップ サーバのホスト 名もしくは IP アドレスを指定します。[次へ]をクリックします。

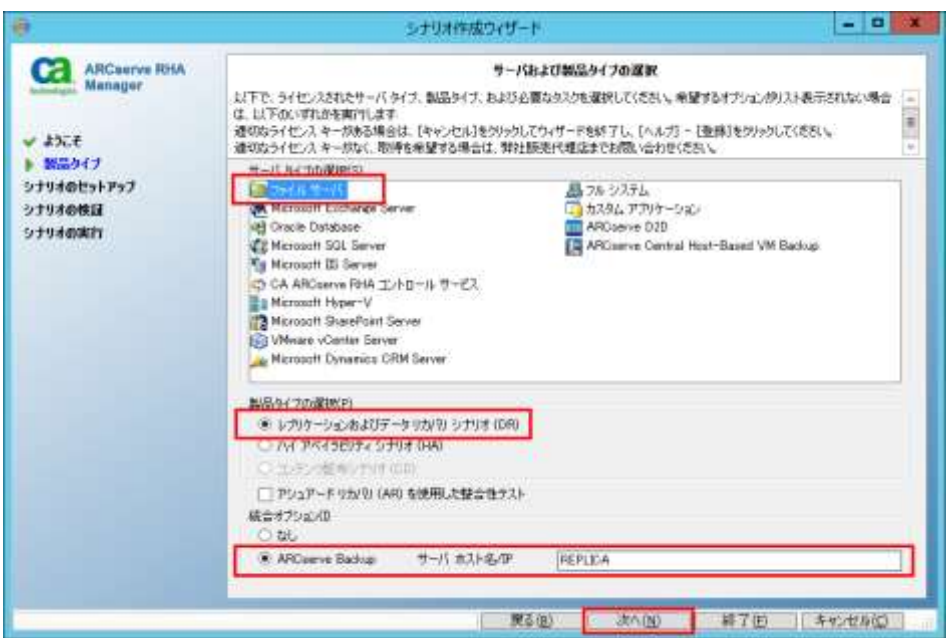

**Step3**: [マスタ ホスト名/IP]および[レプリカ ホスト名/IP]にホスト名または IP アドレスを入力し、[次へ]をク リックします。

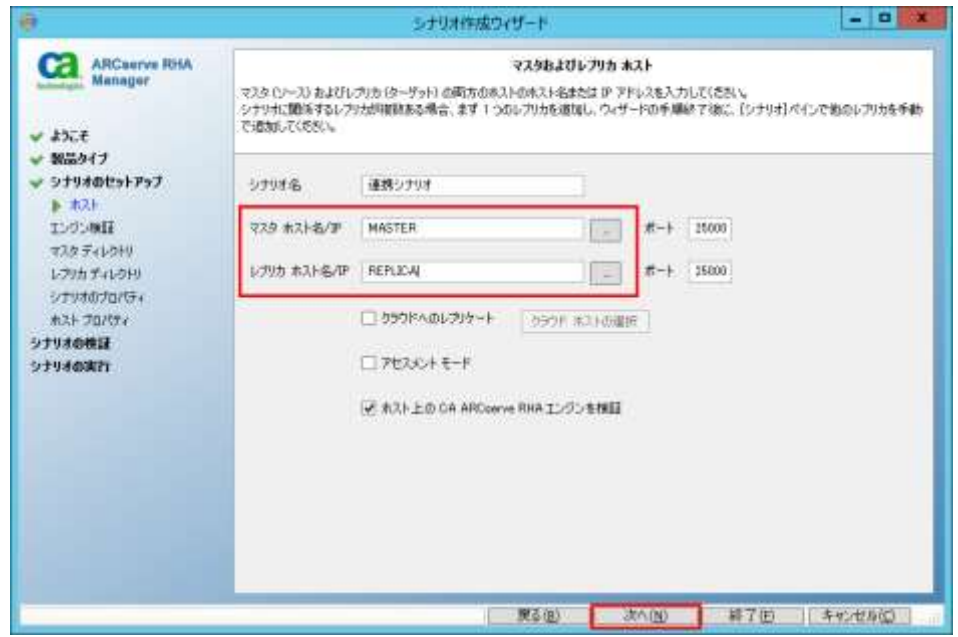

**Step4**: Step3 で[ホスト上の CA ARCserve RHA エンジンを検証]にチェックが入っていると、マスタおよび レプリカサーバでエンジンの検証を行います。エンジンが問題なくインストールされていることを確 認し、[次へ]をクリックします。

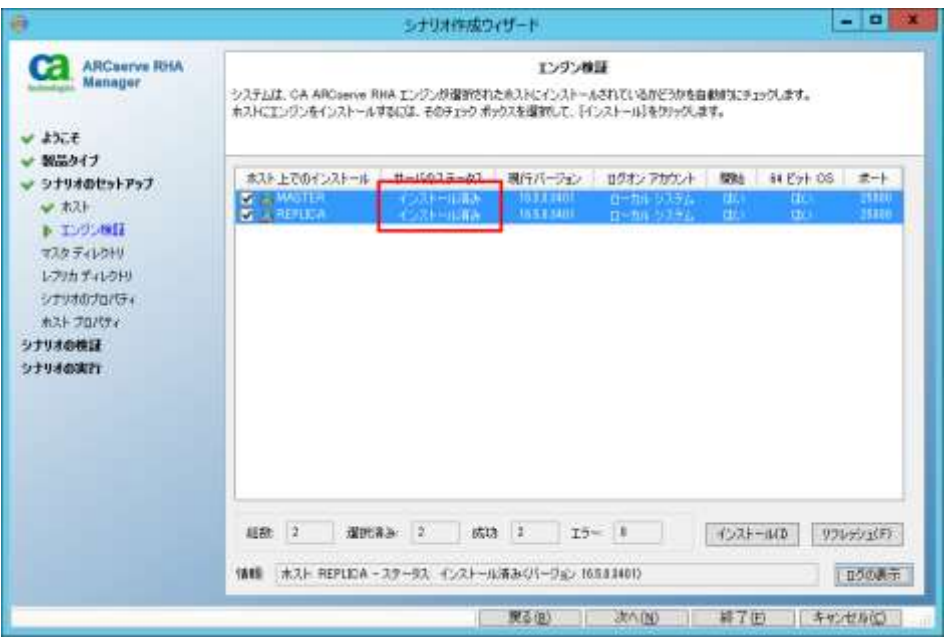

**Step5**: 対象フォルダおよびファイルを指定し、[次へ]をクリックします。

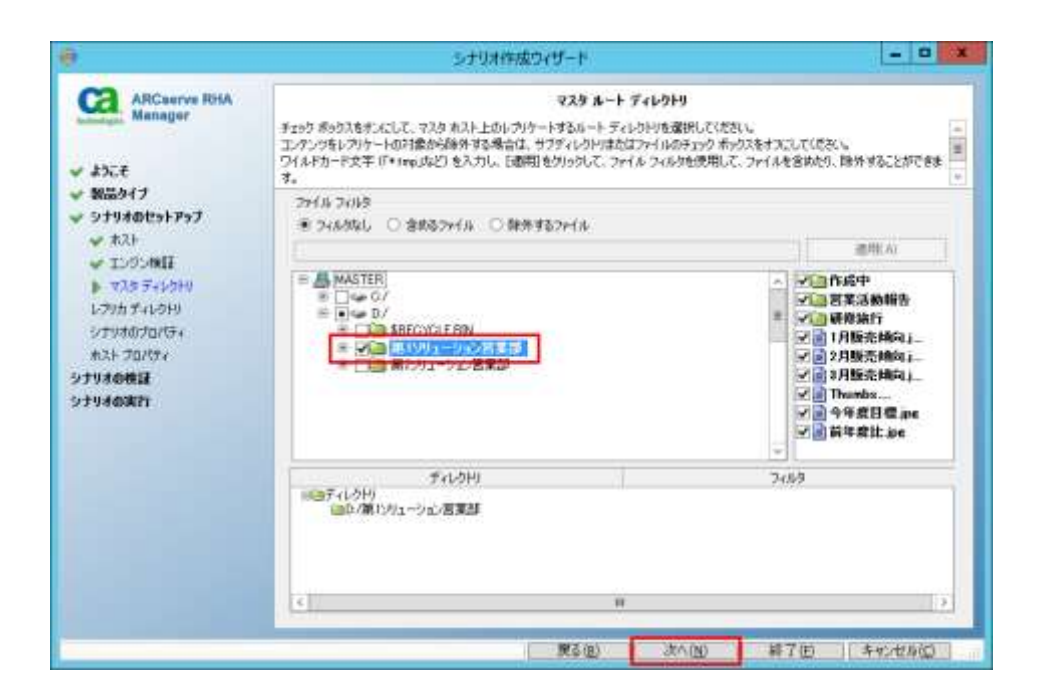

**Step6**: 複製先のフォルダを指定し、[次へ]をクリックします。

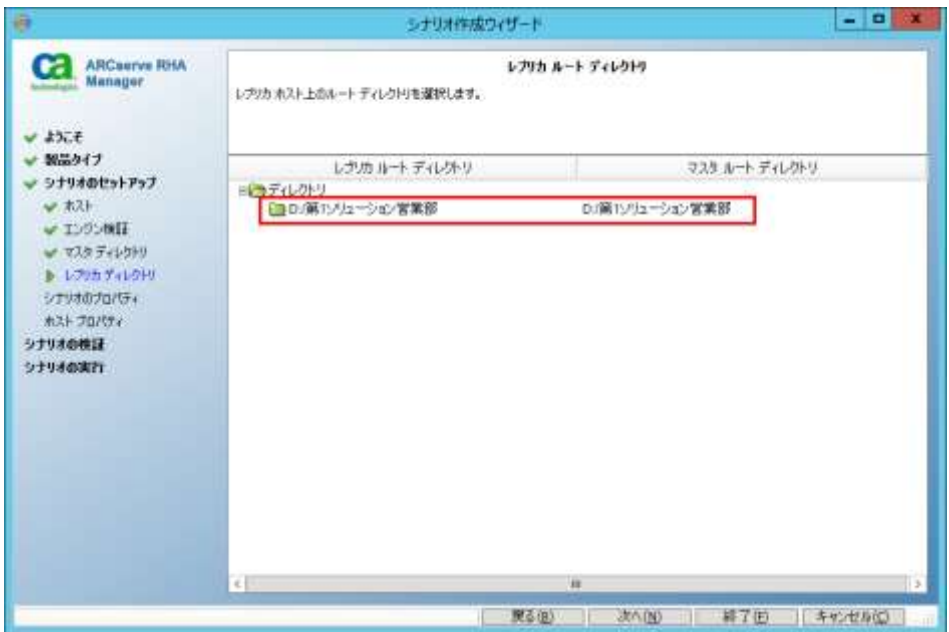

**Step7**: [シナリオのプロパティ]に必要な変更を行い、[次へ]をクリックします。本書ではデフォルトのまま進 めます。

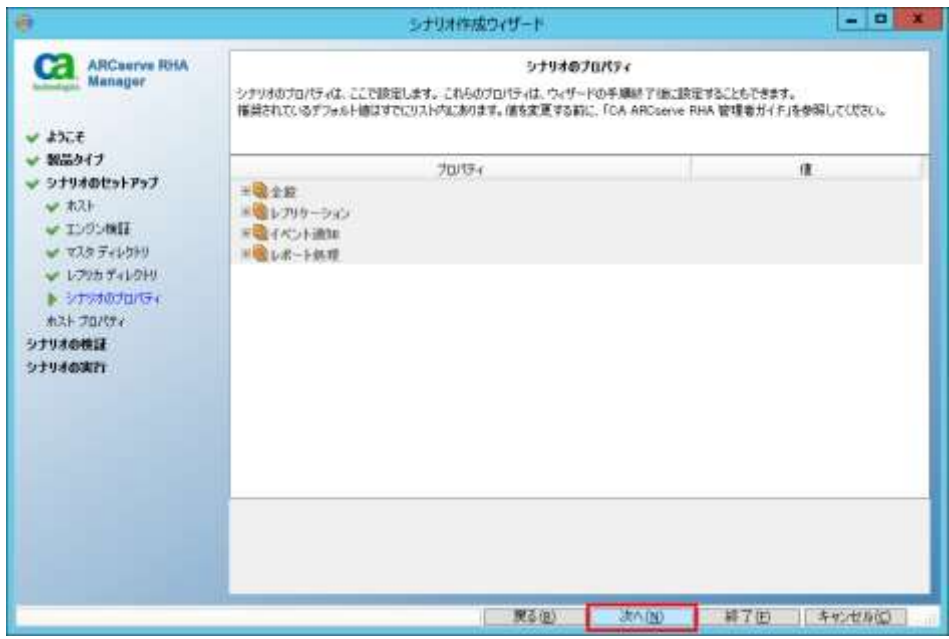

**Step8**: [マスタとレプリカのプロパティ]画面で、[レプリカ プロパティ]に「CA ARCserve タスク」プロパティが 追加され、[ARCserve Backup]オプションが「オン」になっていることをご確認ください。本書ではす べてデフォルト値のまま、[次へ]をクリックします。

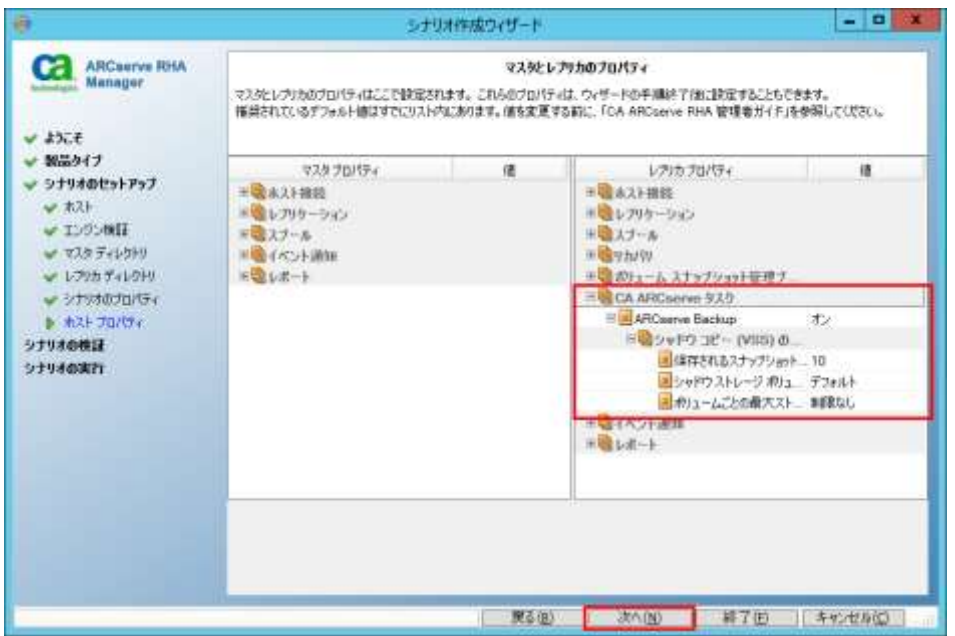

**Step9**: シナリオの検証が行われ、「シナリオは正常に作成され、検証されました」というメッセージが出るこ とを確認し、[次へ]をクリックしてください。

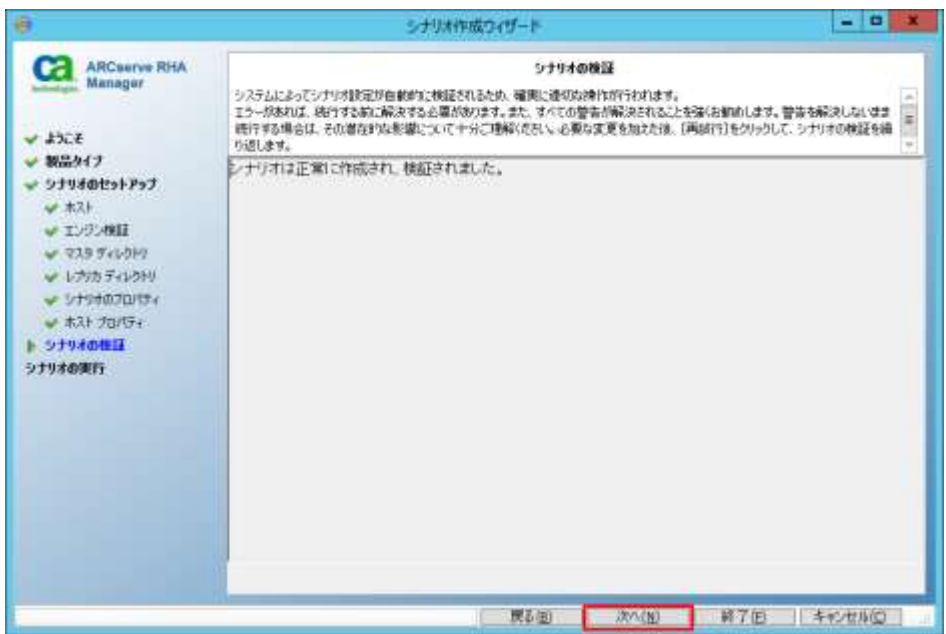

**Step10**: [終了]をクリックしてシナリオ作成ウィザードを完了してください。

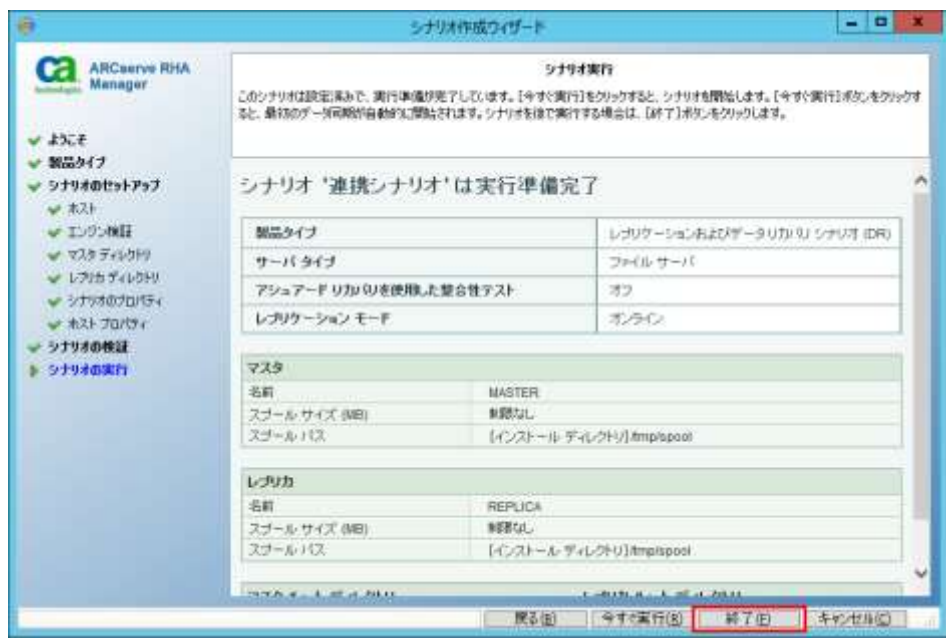

# <span id="page-9-0"></span>**2-2** 連携シナリオの実行

作成した連携シナリオを実行します。シナリオを実行方法についての詳細は Arcserve RHA の製品マニュアル、 もしくは Arcserve.com/jp に公開されている Arcserve RHA の[「インストールガイド」](http://www.arcserve.com/~/media/files/TechnicalDocuments/asrha_r165_install-guide.pdf)より「シナリオの作成とレプリ ケーションの実行」も合わせてご参照ください。

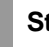

**Step1**: マネージャのシナリオビューで作成したシナリオを選択し、ツールバーの[実行]ボタンまたはメニュ ーの[シナリオ] – [実行]をクリックします。

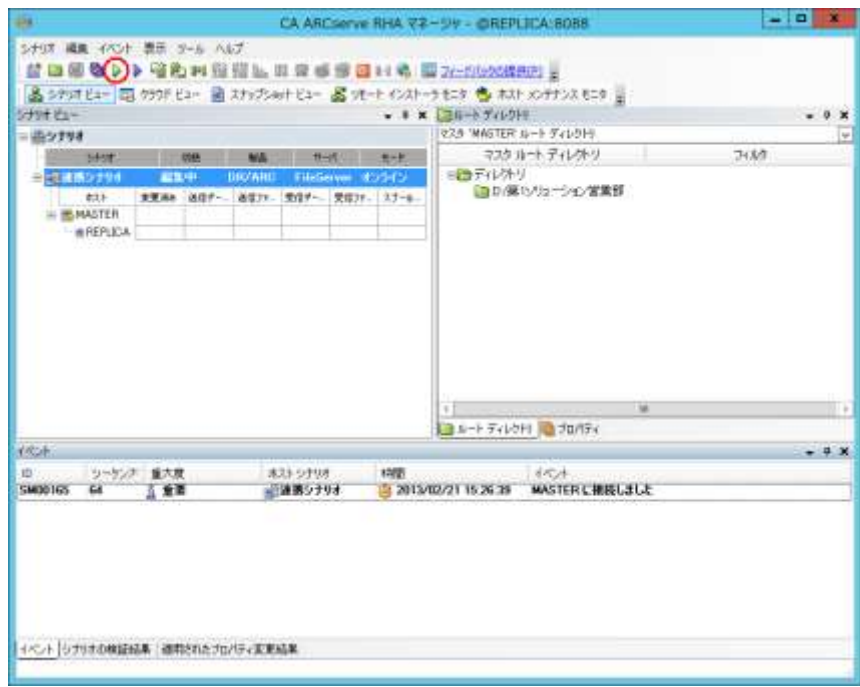

**Step2**: [実行]ダイアログで同期方法を選択し、[OK]をクリックします。

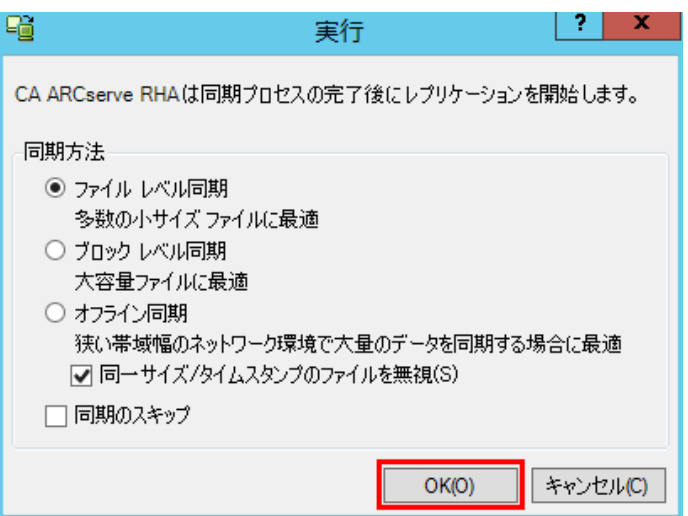

**Step3**: [ARCserve Backup サーバの更新]画面が表示されます。Arcserve Backup の管理者権限を持つ ユーザ名およびパスワードを入力し、[OK]をクリックします。 ※注意: このとき、Arcserve Backup のデータベースが停止していると Arcserve Backup サーバ の更新が失敗します。データベースを開始してから再度連携シナリオを実行してください。

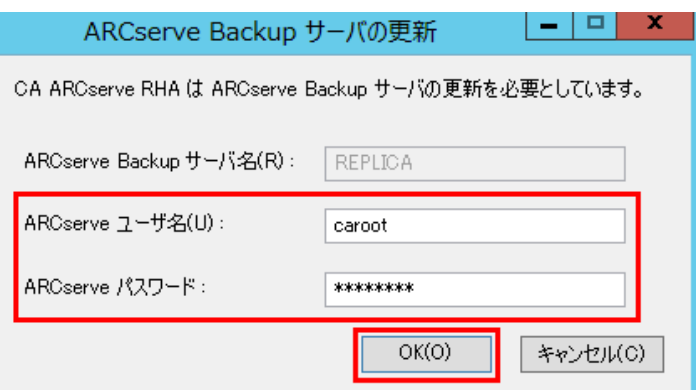

Arcserve Backup のデータベースに接続し、シナリオ情報を追加しています。

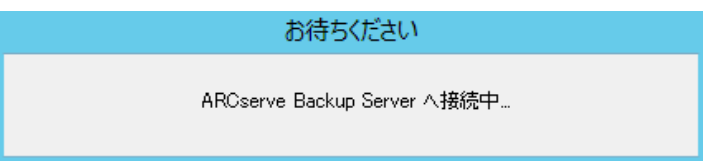

**Step5**: 接続が完了し、シナリオが開始したら[イベント]ウィンドウに以下のメッセージが出力されていること をご確認ください。

「ARCserve サーバ <バックアップサーバ名> はシナリオ情報で正常に更新されました」

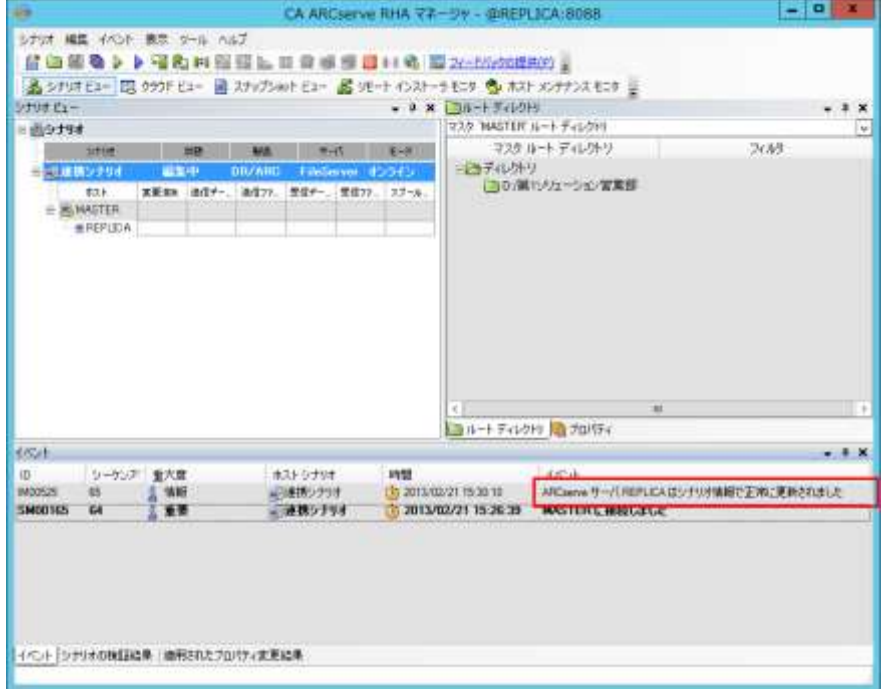

同期が終了し、[イベント]ペインに「同期処理中の変更はすべてレプリケートされました」というメッセージが出力 されれば、レプリケーションの運用が開始します。

# <span id="page-11-0"></span>**2-3** バックアップ ジョブの作成と実行

Arcserve RHA で定義したレプリケーション対象のフォルダおよびファイルをレプリカ サーバから Arcserve Backup を使ってバックアップします。なお、Arcserve Backup を利用したバックアップ方法の詳細は Arcserve Backup 製品マニュアル、もしくは Arcserve.com/jp に公開されている Arcserve Backup の[「インストールガイド:](http://www.arcserve.com/~/media/files/TechnicalDocuments/asbu-r165-installguide-3-backup.pdf)3 [バックアップ編」](http://www.arcserve.com/~/media/files/TechnicalDocuments/asbu-r165-installguide-3-backup.pdf)も合わせてご参照ください。

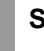

**Step1**: Arcserve Backup マネージャよりバックアップマネージャを開き、ソースタブの中の[CA ARCserve Replication シナリオ]のツリーを展開します。

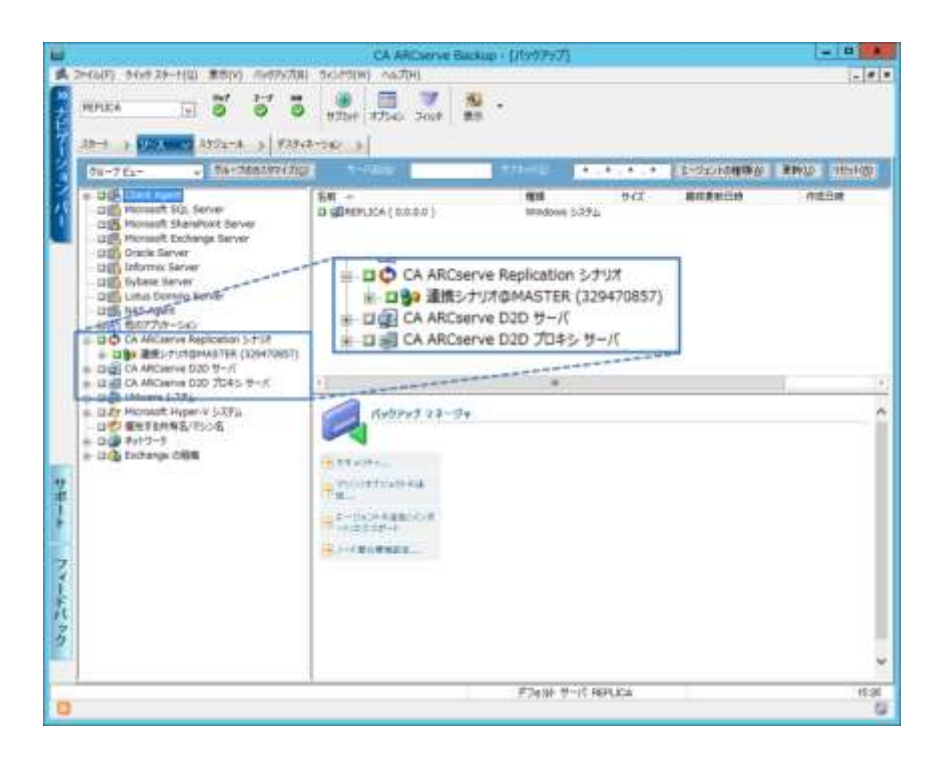

**Step2**: バックアップ対象のシナリオを指定します。「<シナリオ名>@<マスタサーバ名> (シナリオ ID 番号)」 のツリーを展開すると、連携シナリオの複製対象となっているルートフォルダが表示されます。連携 シナリオツリーを展開する際、レプリカ サーバへの認証情報の入力画面が求められる場合があり ます。レプリカ サーバのシステム管理者権限を持つユーザ名とパスワードを入力します。

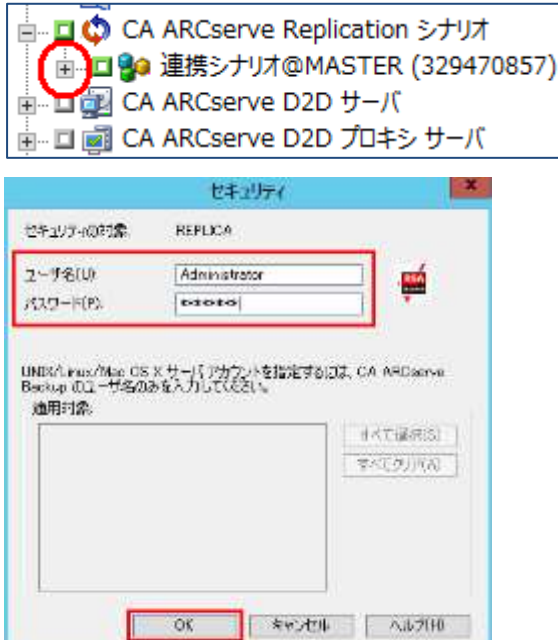

認証されるとレプリケーション対象のルート ディレクトリが表示されます。

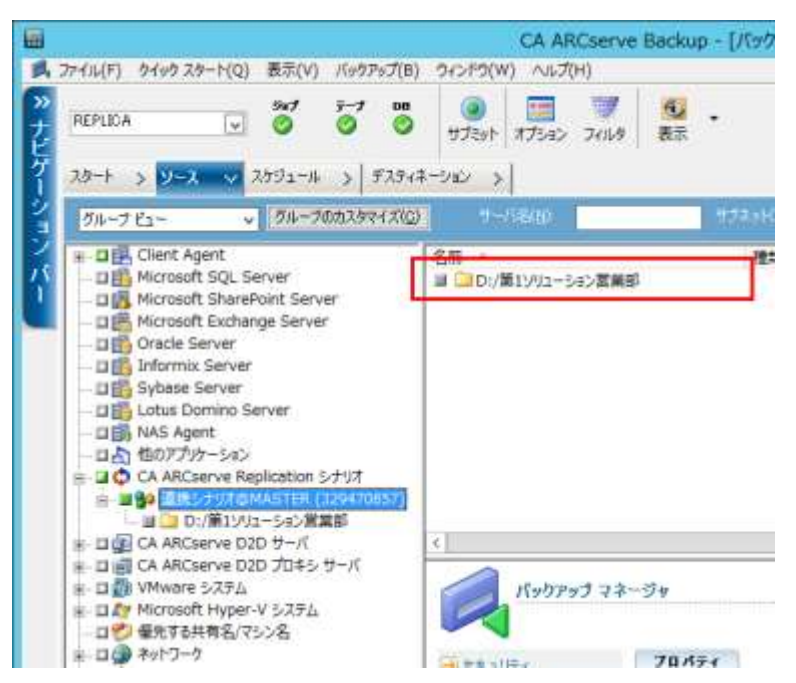

**Step3**: [スケジュール]タブや[デスティネーション]タブで必要なスケジュールや適切なバックアップ先を指定 したら、[サブミット]をクリックします。

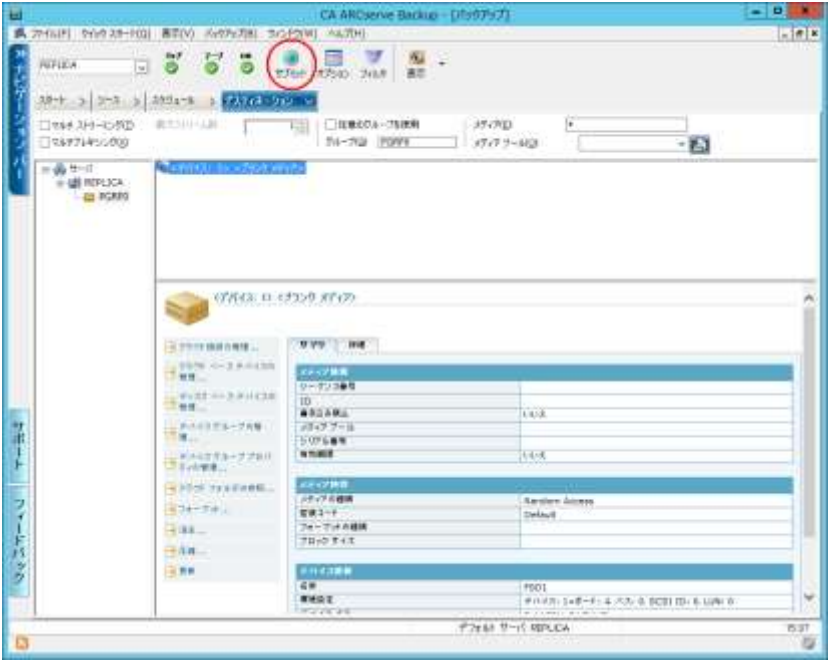

**Step4**: サブミットすると、[セキュリティおよびエージェント情報]画面が表示されます。ここでは、Arcserve RHA エンジンのサービス ログオン アカウント情報をそれぞれ入力します。初回バックアップ時は レプリカ サーバのセキュリティ情報のみが入力されています。マスタ サーバを選択し、[セキュリテ ィ]をクリックします。

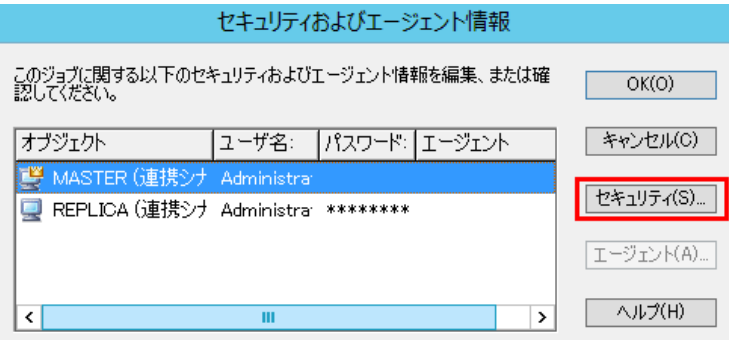

**Step5**: [セキュリティ]画面で適切なユーザ名とパスワードを入力し、[OK]をクリックします。

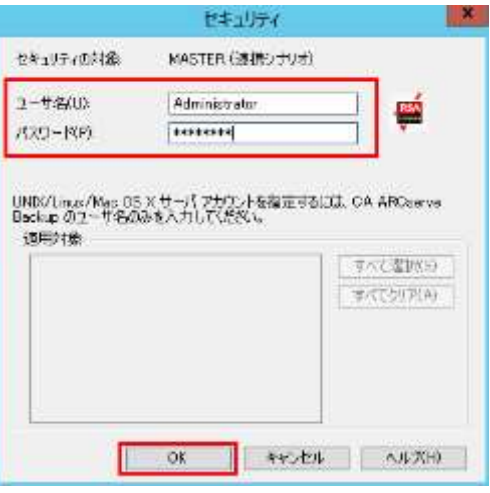

再び[セキュリティおよびエージェント情報]画面に戻りますので[OK]をクリックします。

**Step6**: [ジョブのサブミット]画面で必要に応じて設定を変更し、バックアップ ジョブを実行してください。本 書では「即実行ジョブ」として進めます。[OK]をクリックします。

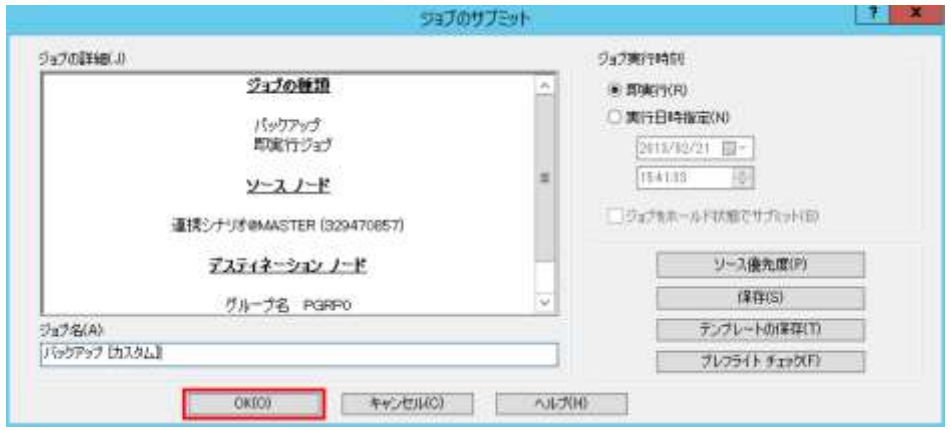

**Step7**: Arcserve Backup のバックアップジョブが開始されると、Arcserve RHA はレプリケーションを自動 的に一時停止し、レプリカサーバの VSS スナップショットを取得して内部的にマウントします。 Arcserve Backup はマウントされたスナップショットからデータをバックアップします。

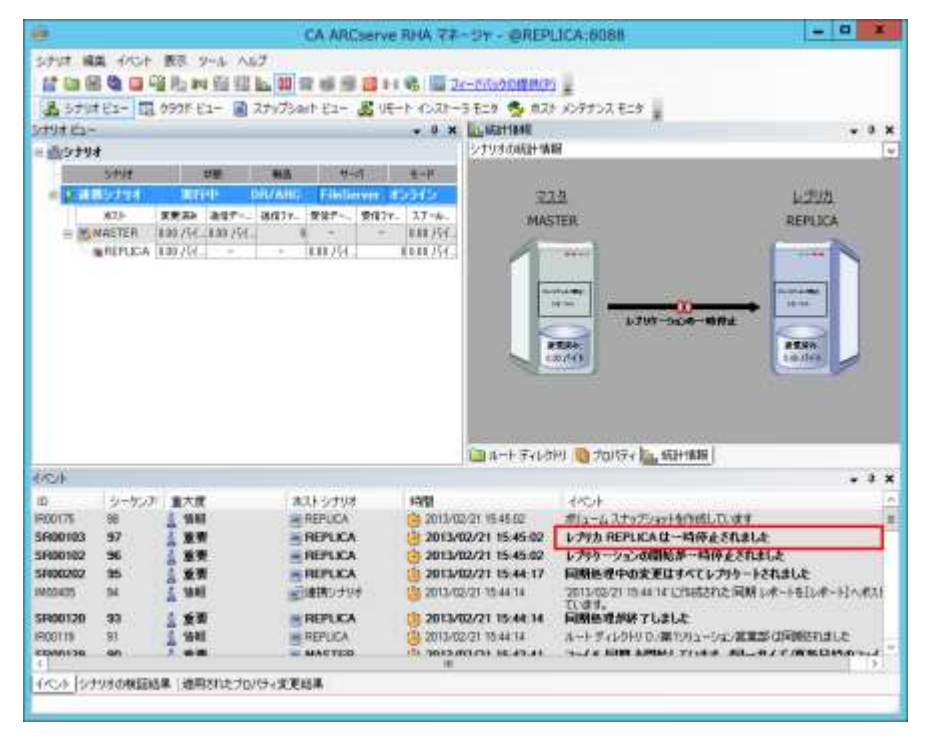

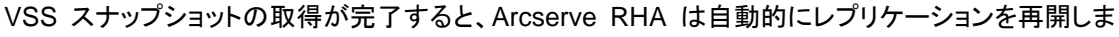

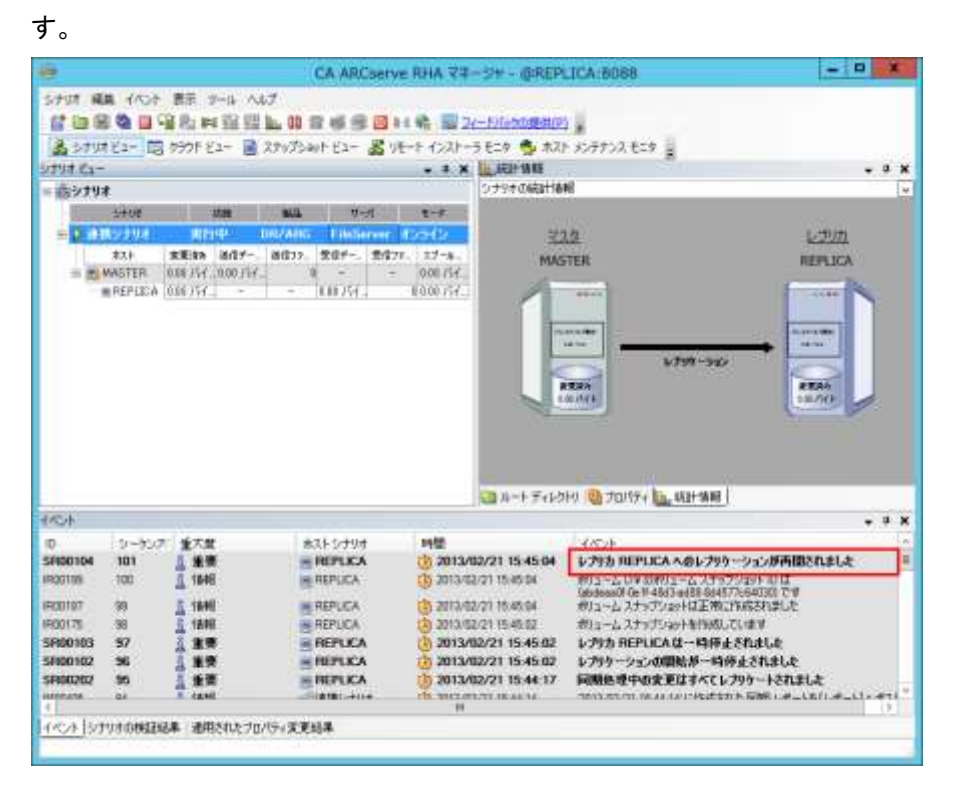

# <span id="page-15-0"></span>3 連携シナリオによるリストア

連携シナリオにより取得したバックアップ データをリストアする場合も、通常のリストアと手順は同じです。リスト アの詳細は Arcserve Backup の製品マニュアル、もしくは Arcserve.com/jp に公開されている Arcserve Backup の[「インストールガイド:](http://www.arcserve.com/~/media/files/TechnicalDocuments/asbu-r165-installguide-4-restore.pdf)4 リストア編」も合わせてご参照ください。

なお、連携シナリオでサポートされているリストア方法は「セッション単位」「ツリー単位」「照会単位」です。本書 では「セッション単位」でリストアを行います。

**Step1**: リストアするデータを選択します。連携シナリオにより取得したバックアップ データであることを確認 するには、リストア マネージャの「ソース」タブで対象のセッションを開き、右下のペインに表示され ている「セッション種類」に「CA ARCserve Replication シナリオ」と表記されているかをご確認くだ さい。

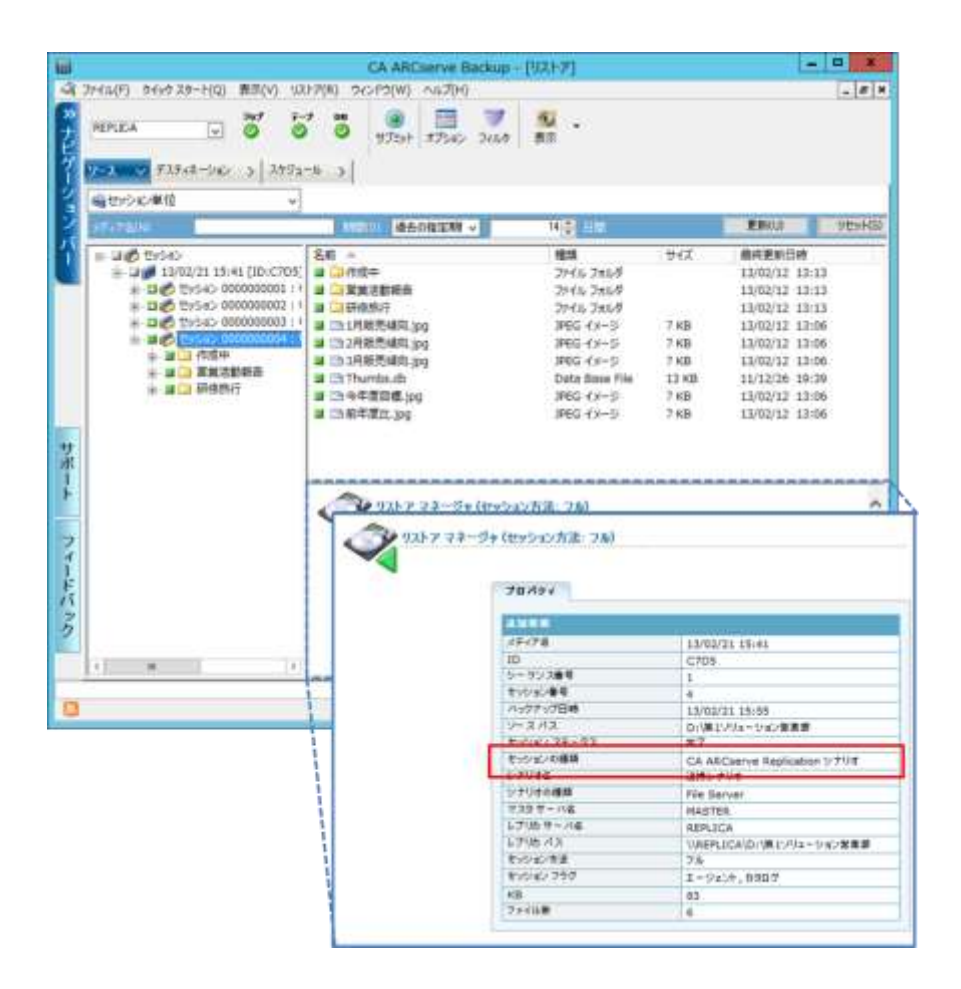

**Step2**: デスティネーションを選択します。[ファイルを元の場所へリストア]のチェックを入れたままにします。 必要なスケジュールの設定を行い、[サブミット]をクリックします。

※ [ファイルを元の場所へリストア]のチェックを外すと、Arcserve Backup Client Agent for Windows の導入されたサーバの、任意の場所にリストアできます。

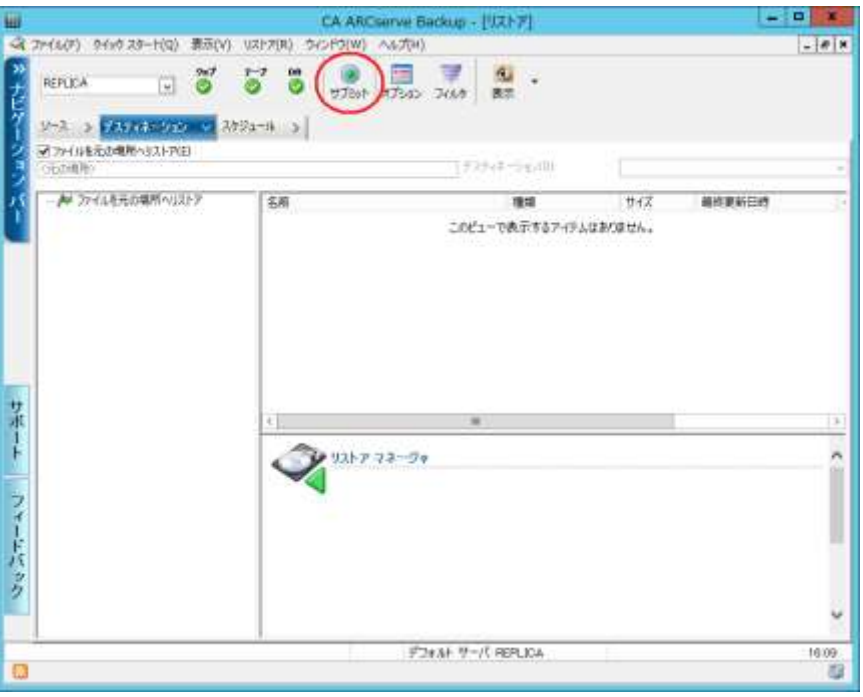

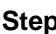

**Step3**: 「リストア メディア」画面が表示されますので、 [OK]をクリックします。

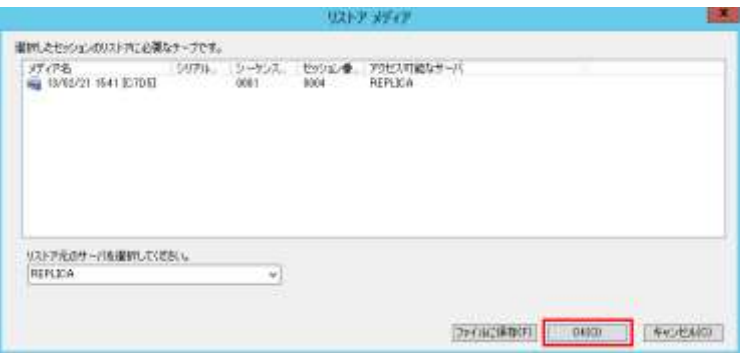

**Step4**: 「セッションユーザ名およびパスワード」画面が表示されます。リストアを行う先のサーバを指定する ため、メディアを選択後、[編集]をクリックします。

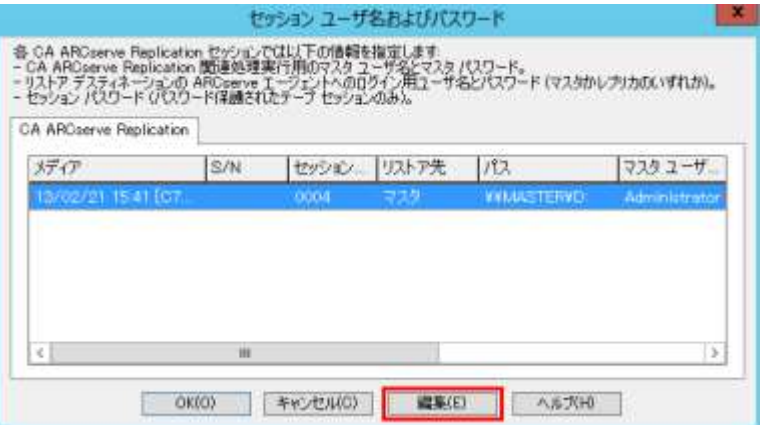

- **Step5**: 「CA ARCserve Replication セッション用ユーザ名およびパスワードの入力」画面が表示されます。 「マスタ サーバにリストアする <マスタサーバ名>」を選択した場合には、マスタサーバのシステ ム管理者権限を持つユーザ名とパスワードが入力されていることを確認します。「レプリカ サーバ にリストアする <レプリカ サーバ名>」を選択した場合は、マスタ サーバおよびレプリカ サーバ のセキュリティ情報が入力されていることを確認します。本書ではマスタ サーバにリストアする方 法を解説します。セキュリティ情報の入力が終わったら[OK]をクリックしてください。
	- ※ マスタ サーバにリストアを行うためには予めマスタ サーバに Arcserve Backup Client Agent for Windows をインストールしておく必要があります。
	- ※ バックアップ サーバ (本書ではレプリカ サーバ)とマスタ サーバが WAN を介して接続されて いる環境では、マスタサーバに直接リストアを行うとネットワークの瞬断等でジョブが失敗する 場合があります。次章「4. ARCserve Backup との連携時の注意事項」の「4-4: WAN 越しのリ ストア」もご参照ください。

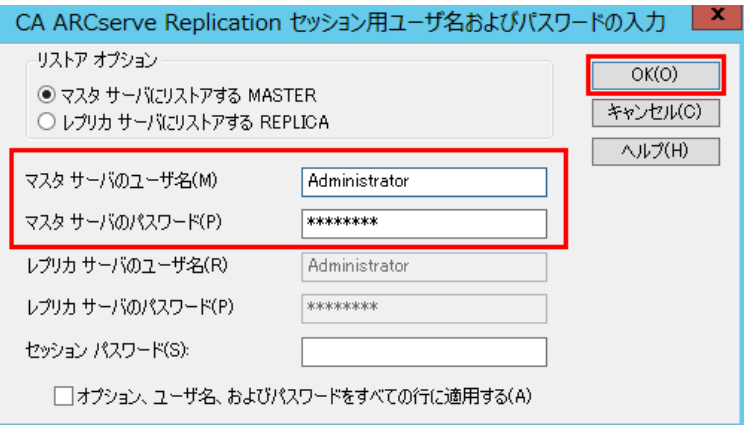

**Step6**: 再度[セッション ユーザ名およびパスワード]画面に戻ります。[マスタ ユーザ名]および[マスタ パ スワード]が入力されていることを確認してください。[OK]をクリックします。

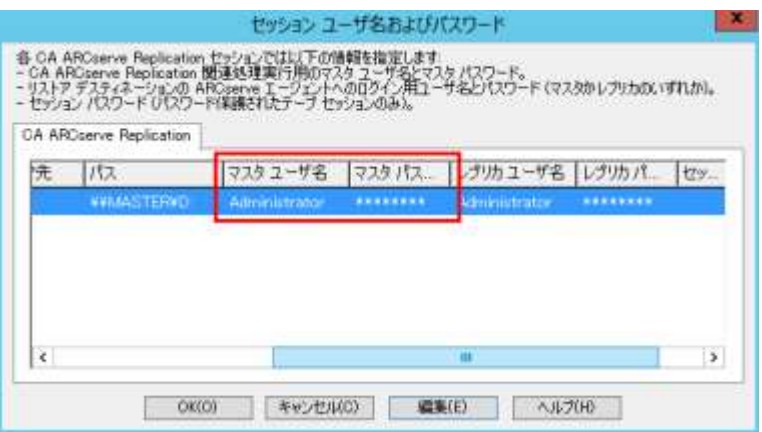

**Step7**: [ジョブのサブミット]画面が表示されますので、通常のリストアと同様に必要事項を設定し、[OK]をク リックして、リストアジョブを開始します。

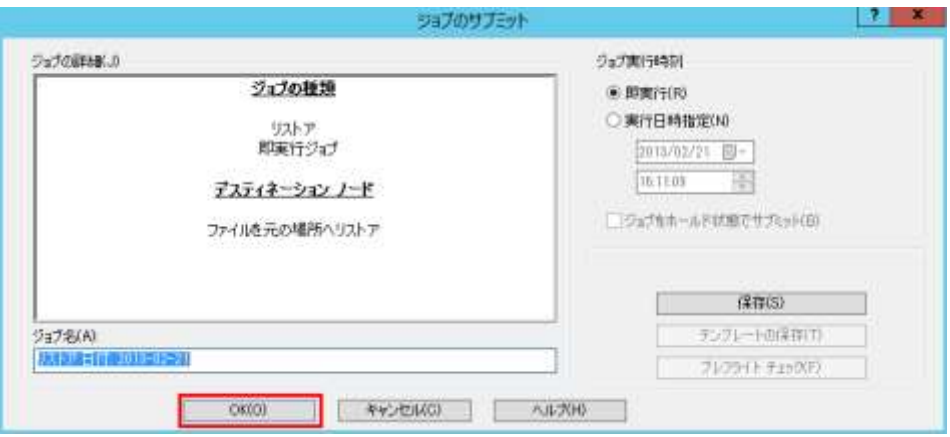

Arcserve Backup によりリストアジョブが実行されると、Arcserve RHA は自動的にシナリオを停止し ます。

※ コントロールサービスがインストールされているサーバに対してポート: TCP/8088(初期値)で

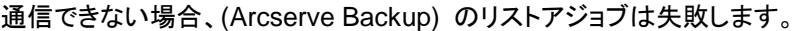

|                                    |                        |                  |              |          |                                  |                    |             | CA ARCserve RHA 77-59 - BREPLICA:8088            |                                                                          | o<br>۰ |               |
|------------------------------------|------------------------|------------------|--------------|----------|----------------------------------|--------------------|-------------|--------------------------------------------------|--------------------------------------------------------------------------|--------|---------------|
|                                    | シナけ 編集 イベント 表示 ツール ヘルプ |                  |              |          |                                  |                    |             |                                                  |                                                                          |        |               |
| <b>Co</b> Mi                       |                        |                  |              | 電動車電視記載章 |                                  |                    |             | lid a-t & light>N-NGWMmHP) g                     |                                                                          |        |               |
|                                    |                        |                  |              |          |                                  |                    |             |                                                  | 品 5ナはビュー 国 090F E1- 国 スカブショナビュー 品 リモート インストーラ モニタ 考 ホスト メンテナンス モニタ 目     |        |               |
| シナリオビュー                            |                        |                  |              |          |                                  |                    | $-0 \times$ | <b>SE 701174</b>                                 |                                                                          |        |               |
| ※過少サリオ                             |                        |                  |              |          |                                  |                    |             | シナリオのブロバティ                                       |                                                                          |        | $\omega$      |
|                                    | String<br>事务<br>出版     |                  |              |          |                                  | サーバ                | 美国          | 201974                                           |                                                                          | 演      |               |
|                                    | 自由住宅医リオマオ              |                  | $1 - 11 - 1$ | DRIAN    |                                  | Filmlierver #55953 |             | 三功士店                                             |                                                                          |        |               |
|                                    | <b>M75</b>             | 文学文庫             | 通信すべ         | 送信37.    | 受信さん                             | 受信(V)              | $37 - 6$    | ※図1 カリーション                                       |                                                                          |        |               |
|                                    | $\equiv$ $MAGTER$      |                  |              |          |                                  |                    |             | ■ 日イベント通知                                        |                                                                          |        |               |
|                                    | <b>WREPLICA</b>        |                  |              |          |                                  |                    |             | 王明レポート料理                                         |                                                                          |        |               |
|                                    |                        |                  |              |          |                                  |                    |             |                                                  |                                                                          |        |               |
|                                    |                        |                  |              |          |                                  |                    |             |                                                  |                                                                          |        |               |
|                                    |                        |                  |              |          |                                  |                    |             |                                                  |                                                                          |        |               |
|                                    |                        |                  |              |          |                                  |                    |             |                                                  | コルナテルカリスカリティ                                                             |        |               |
|                                    |                        |                  |              |          |                                  |                    |             |                                                  |                                                                          |        | $= 1 x$       |
| 10-                                | シッケノス 重大度              |                  |              |          | ホストラナリオ                          |                    | 12/09       |                                                  | <b>KATUA</b>                                                             |        | è.            |
| <b>SR00096</b>                     | 134                    | 3 重要             |              |          | <b>MASTER</b>                    |                    |             | 2 2013/02/21 16:10:54                            | シナテオ 運情シナリオ を停止します                                                       |        |               |
| 5F00104<br>IROD198                 | 133<br>132             | 重要<br>ă          |              |          | <b>EREPLICA</b>                  |                    |             | 14: 2013/02/21 15:55:39<br>2013/02/21 15:55.38   | レプリカ REPLICA へのレプリケーションが再開されました                                          |        |               |
|                                    |                        | 情報<br>ă          |              |          | <b>IN REPLICA</b>                |                    |             |                                                  | ポリューム D4 のポリューム スナップショット 旧は<br>(51:58:45-5429-42e4-ad7-ae4bc73681a3) P-9 |        |               |
| (ROD157)                           | 121                    | 情報               |              |          | <b>MITLEA</b>                    |                    |             | 南西130221 1555 38                                 | ポリュームスナップショットは正常に作成されました                                                 |        |               |
| INXIDERS.                          | 130                    | <b>WAR</b>       |              |          | <b>MERCA</b>                     |                    |             | 1 2011/02/21 15:55:36                            | ポリュームスナップショットを作成しています                                                    |        |               |
| イベルト<br><b>SF800103</b><br>SR00102 | 129<br>128             | 重要               |              |          | <b>REPUCA</b><br><b>EREPLICA</b> |                    |             | 2013/02/21 15:55:36                              | レプリカ REPLICA はー時停止されました<br>レプリケーションの開始が一時停止されました                         |        |               |
| ipoormi                            | 155                    | 4<br>重要<br>48.82 |              |          | <b>MARKETER</b>                  |                    |             | 14 2013/02/21 15:55:36<br>da nostuonita keikalas | +1L path in interesting to the                                           |        | $\rightarrow$ |

レプリケーションを再開するには、再度シナリオを実行してください。

#### <span id="page-19-0"></span>4 Arcserve Backup との連携時の注意事項

#### <span id="page-19-1"></span>**4-1** 連携を行う前提事項

Arcserve Backup との連携を行うにあたり、以下の前提事項を確認してください。

- (1) 連携バックアップジョブの実行時に連携シナリオが「実行中」である必要があります。
- (2) 同期中に連携によるバックアップはできません。
- (3) 連携シナリオのバックアップでは VSS スナップショットがレプリカサーバで取得されます。そのため、レプ リカ サーバで Volume Shadow Copy サービスが利用できる必要があります。
- (4) コントロール サービスがインストールされているサーバでポート:TCP/8088 をオープンにしてください。 コントロールサービスが使用するポートを初期値(TCP/8088)から変更している場合は、そのポートをオ ープンにしてください。

#### <span id="page-19-2"></span>**4-2** 連携可能なシナリオのサーバ タイプの種類

Arcserve Backup との連携シナリオでサポートされているサーバ タイプの種類は「ファイルサーバ」「Microsoft SQL Server」および「Microsoft Exchange Server」です。

#### <span id="page-19-3"></span>**4-3** サポートされるバックアップの種類

連携シナリオでは、差分および増分バックアップはサポートされておらず、フル バックアップのみがサポートさ れています。バックアップ データの肥大化を抑えたい場合は、Arcserve Backup のデータ デデュプリケーション (重複排除)機能やフィルタ機能を活用してください。フィルタ機能を使えば以下の図のように前日に更新のあった データのみをバックアップするなど、実質増分/差分バックアップと同じ設定ができます。

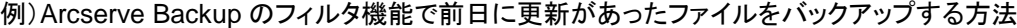

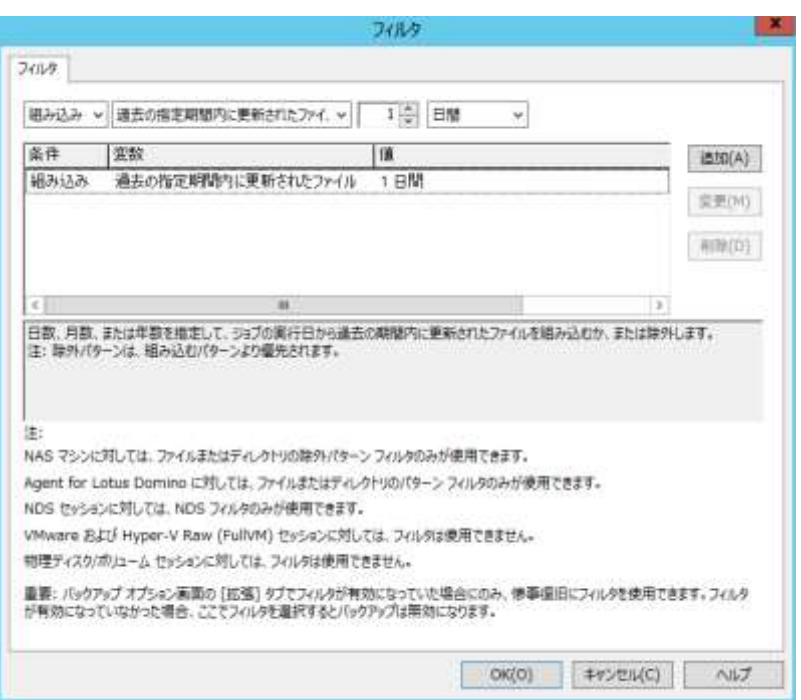

#### <span id="page-20-0"></span>**4-4 WAN** 越しのリストア

バックアップ サーバとマスタ サーバが WAN を介して接続されている環境では、マスタ サーバに直接 (Arcserve Backup の)リストアを行うとネットワークの瞬断等でリストア ジョブが失敗する場合があります。このよ うな環境の場合、まず、(Arcserve Backup の)リストアをレプリカ サーバに行ない、その後、Arcserve RHA のリ ストア機能で逆向きの同期を行うことをお勧めします。

#### <span id="page-20-1"></span>**4-5 Arcserve Backup Client Agent for Windows** のインストールが必要な場合

マスタサーバへ(Arcserve Backup の)リストアを行う場合には、マスタ サーバに Arcserve Backup Client Agent for Windows をインストールする必要があります。また、バックアップ サーバをレプリカ以外のサーバに導 入されている場合には、レプリカ サーバにも Client Agent for Windows をインストールする必要があります。

#### <span id="page-20-2"></span>**4-6 Arcserve High Availability** を利用した場合の連携

Arcserve High Availabilityによるハイ アベイラビリティ(HA)シナリオでも Arcserve Backupと連携することがで きます。ただし、連携シナリオでバックアップを取得できるのは、レプリカサーバの役割が「スタンバイ」のときのみ です。スイッチオーバによりサーバの役割が切り替わっている場合には、バックアップジョブが失敗します。

#### <span id="page-20-3"></span>**4-7** 連携シナリオを使わないレプリカのバックアップ方法

Arcserve Backup との連携シナリオを利用せず、レプリカ サーバのバックアップを行う場合は以下の 2 つの方 法が利用できます。

- (1) レプリケーションにより変更中のファイルもバックアップできるように、VSS スナップショットと連携したバック アップを行います。Arcserve Backup for Windows Agent for Open Files または Arcserve D2D を利用し てバックアップします。
- (2) バックアップのプリ/ポスト ジョブ スクリプトに Arcserve RHA のシナリオを一時停止および再開するスクリ プトを設定します。(スクリプトの作成方法の詳細は Arcserve RHA 製品マニュアル、もしくは Arcserve.com/jp に公開されている Arcserve RHA の「これで解決!PowerShell スクリプト実行ガイド」も 合わせてご参照ください。)

なお、(2)の方法を利用する場合、Arcserve RHA の同期処理によりファイルのアーカイブ属性(アーカイブ ビッ ト)が同期される点に注意が必要です。このため、同期処理後にアーカイブビットを使った差分/増分バックアップを 行うと、本来バックアップをする必要のないデータを取得してしまう可能性があります。

上記事象を回避するために Arcserve RHA のシナリオのプロパティより[レプリケーション] – [オプション設定] – [レプリカでアーカイブ属性を保持する]を「オン」にします。その後、レプリケーションを開始して Arcserve Backup で増分および差分バックアップの運用を始めます。

例) レプリカ サーバでアーカイブ属性を使ったバックアップを運用する場合の設定

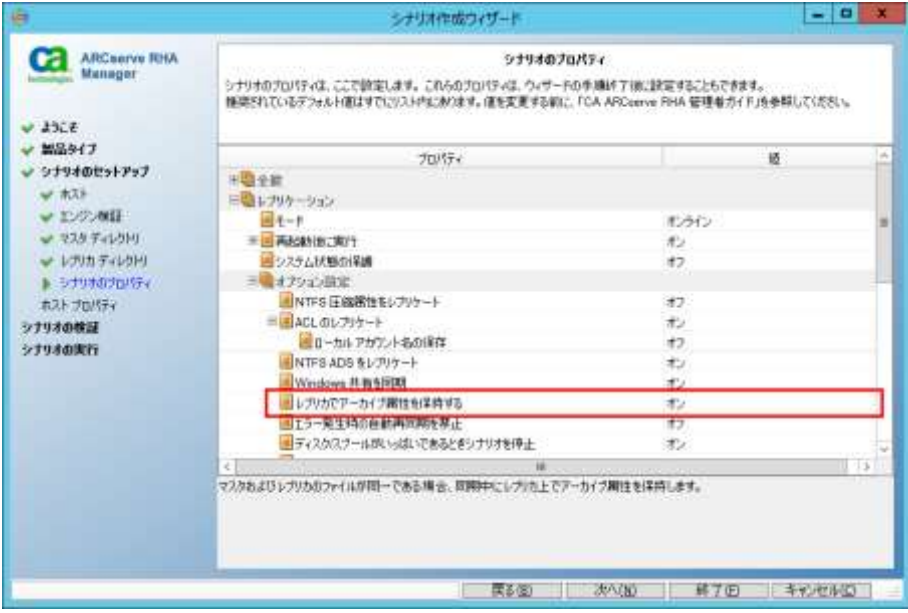

※ このオプションは Arcserve RHA r16 SP2 より実装されています。